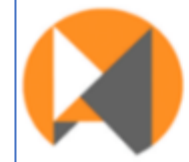

Japan Platform for Migrant Workers towards Responsible and Inclusive Society

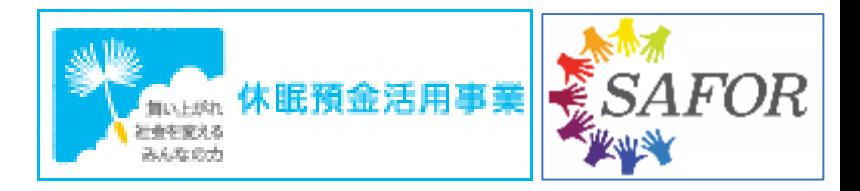

## **JP-MIRAI**「アプリ」 インストール・使い方

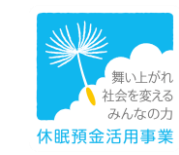

Japan Platform for Migrant Workers towards Responsible and Inclusive Society

## **アプリ 【JP -MIRAI 】**

- **・インストール**
- **・会員登録**
- **・投稿方法**
- **・投稿の修正・受付停止・削除方法**
- **・プッシュ通知**
- **・言語設定**
- **・ Google翻訳機能設定**
- **・検索方法 ・検索条件クリア方法**
- **・投稿への連絡方法**
- **・投稿に対するメッセージ確認**

## **「アプリ インストール」**

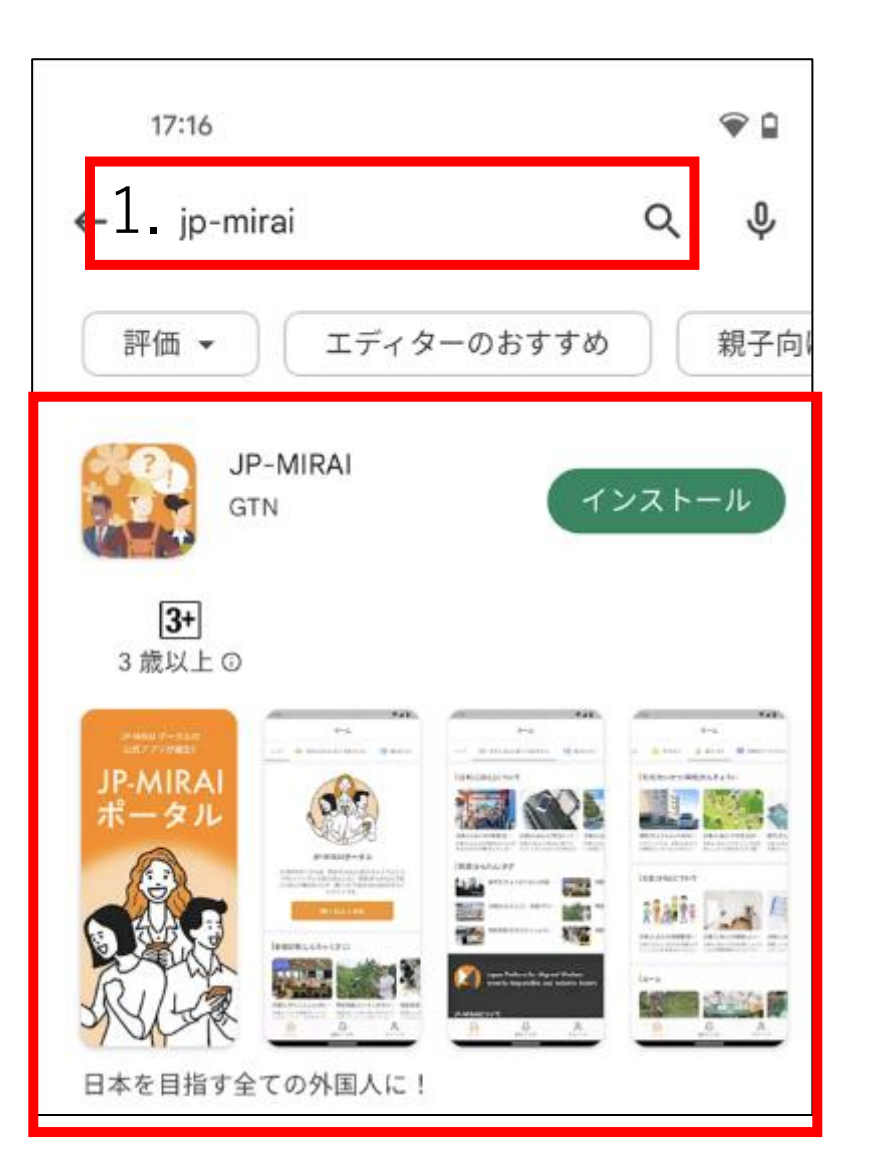

**1. アプリストアで 「jp-mirai」を検索しアプリをインストールします。**

**QRコードからもダウンロード可能です。**

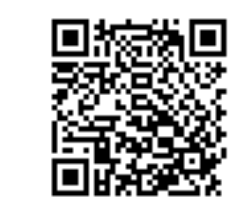

**iOS アンドロイド**

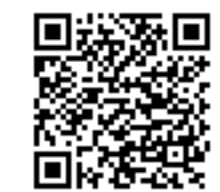

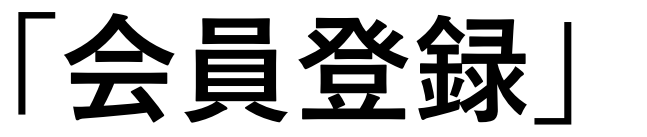

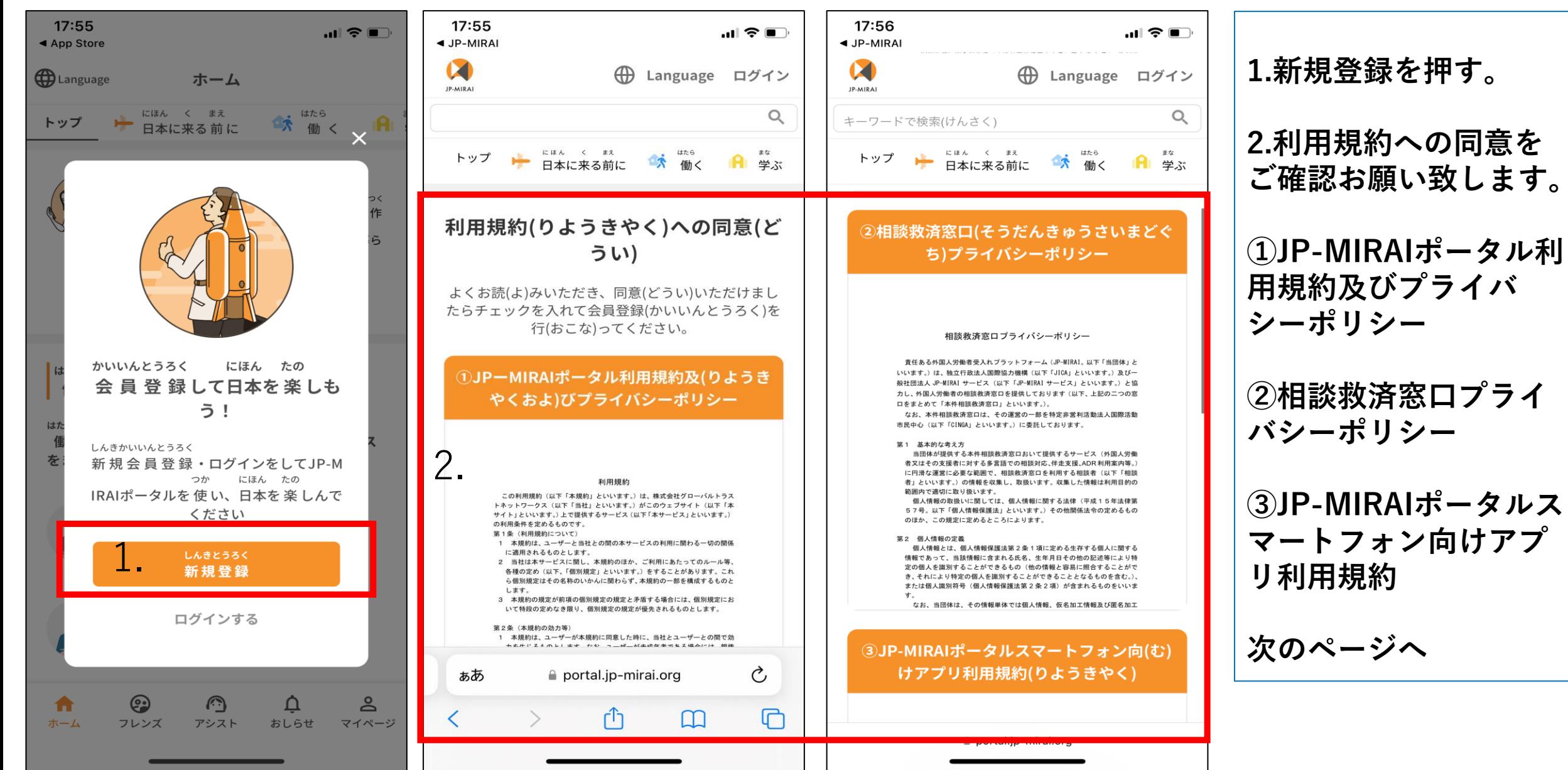

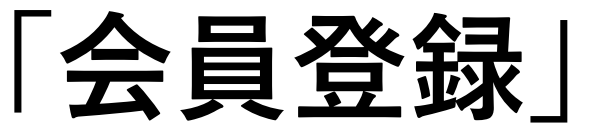

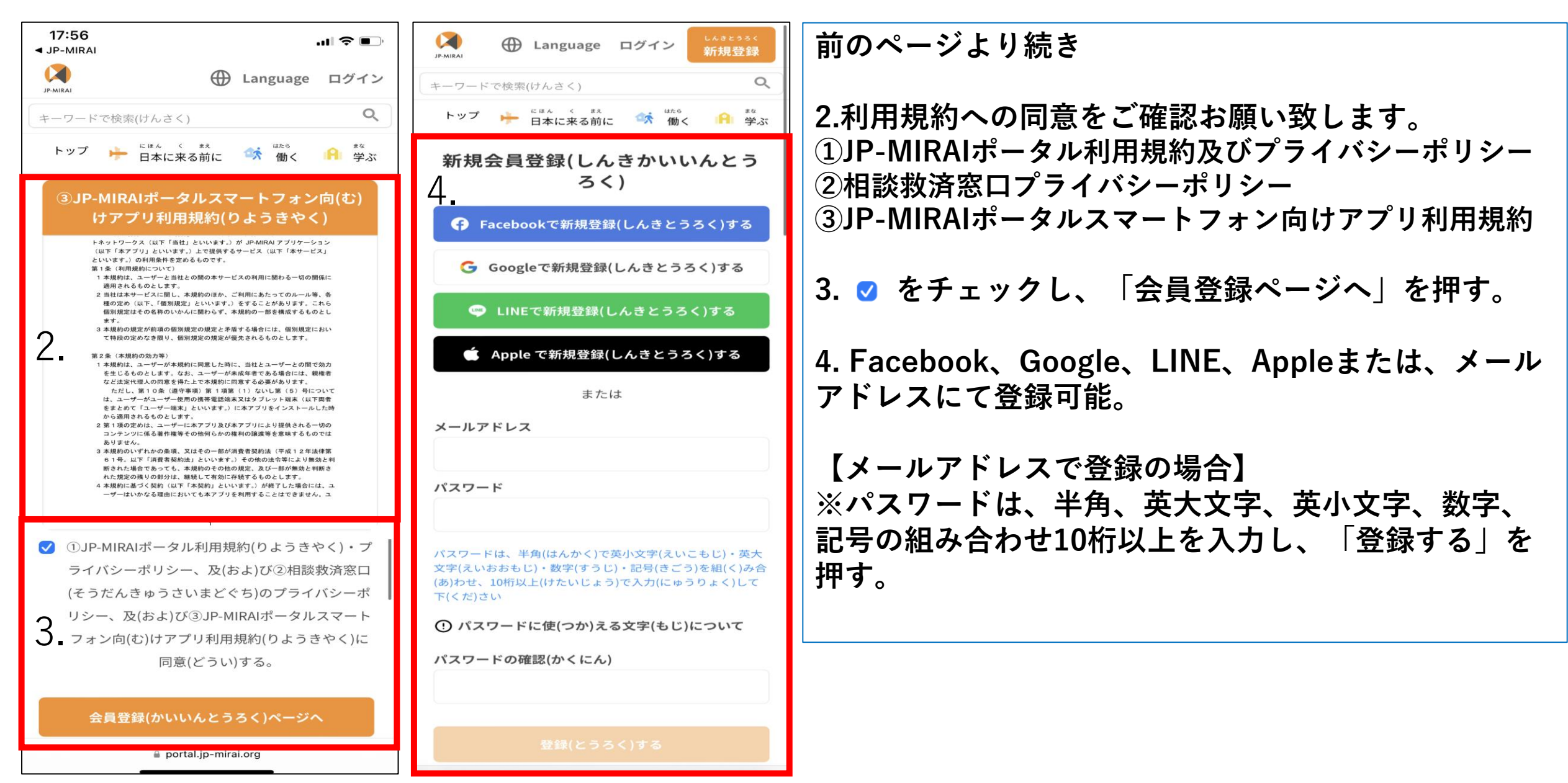

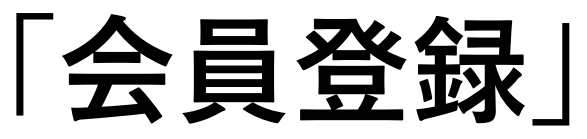

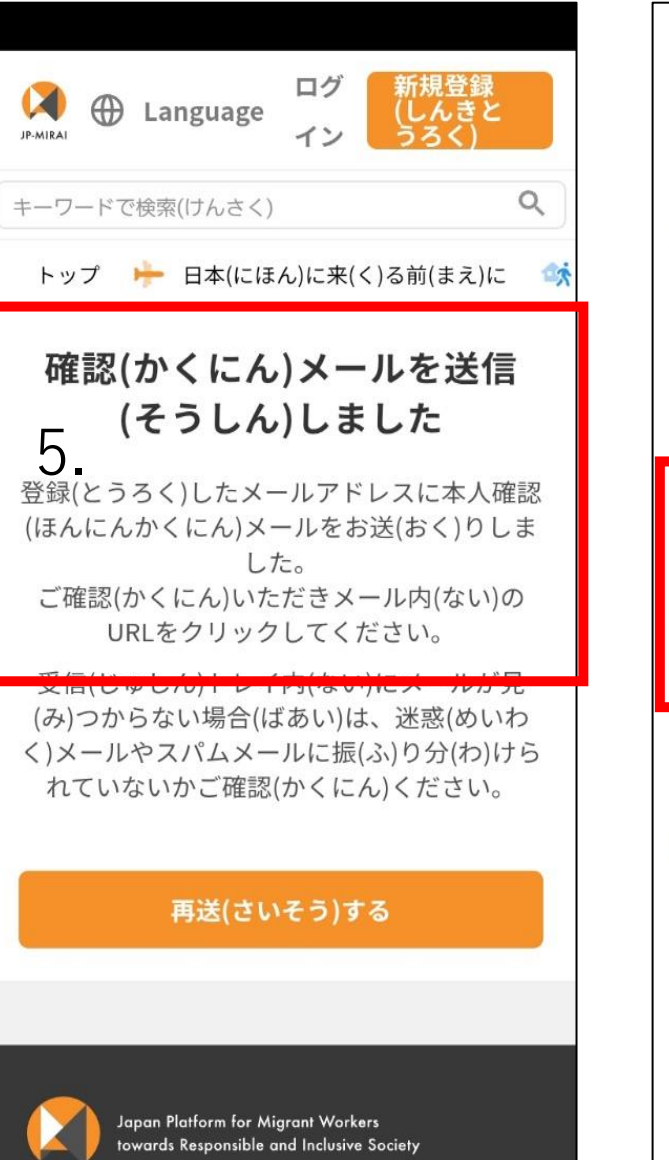

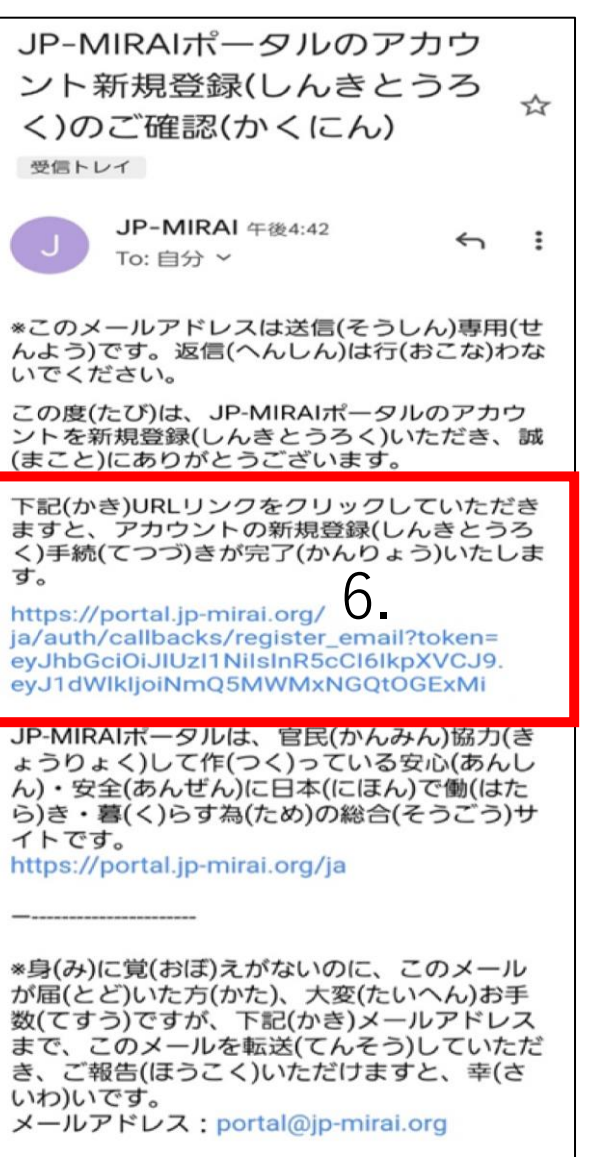

Copyright (C) Work in Japan, INC. All Rights Reserved. JP-MIRAI事務局(じむきょく)

**前のページより続き 【メールアドレスで登録の場合】 5. 確認メールを送信しましたと表示されます。 6. 「JP-MIRAIポータルのアカウント新規登録 のご確認」メールを開き、リンクをクリック します。**

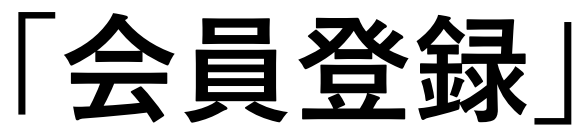

しんきとうろく

新規登録

⊙

アシスト

 $\Delta$ 

おしらせ

 $\blacktriangle$ 

マイページ

 $\blacksquare$   $\approx$   $\blacksquare$ 

 $\rightarrow$ 

 $\rightarrow$ 

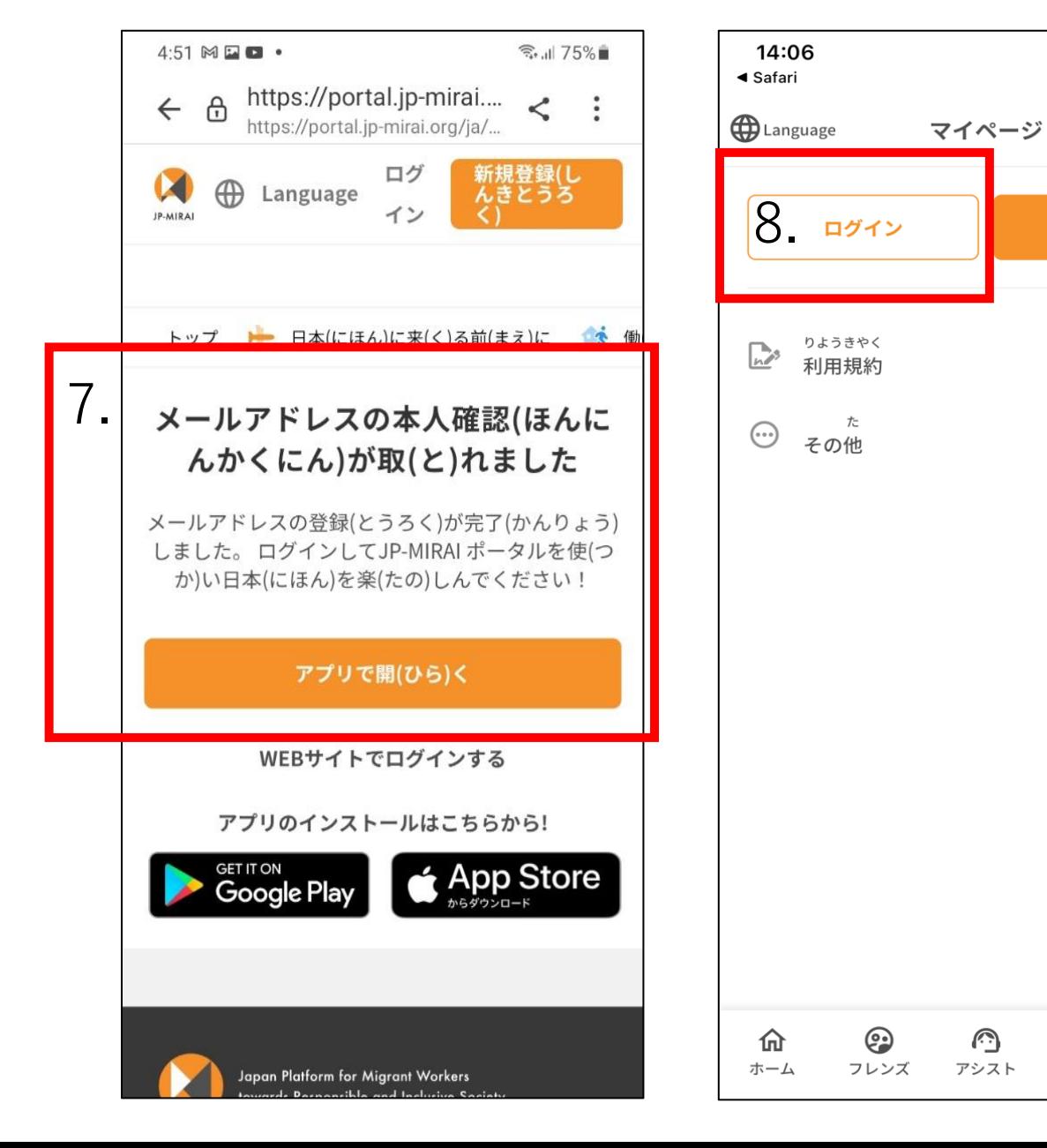

**前のページより続き 【メールアドレスで登録の場合】 7. メールアドレスの本人確認が取れまし たと表示れますので、「アプリで開く」 を押します。 8.「ログイン」を押します。**

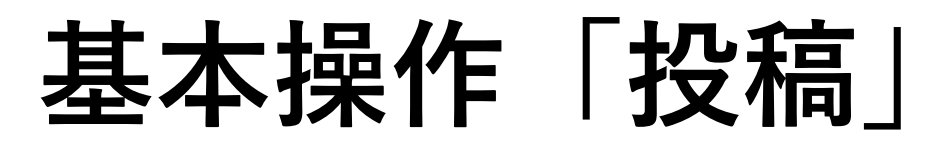

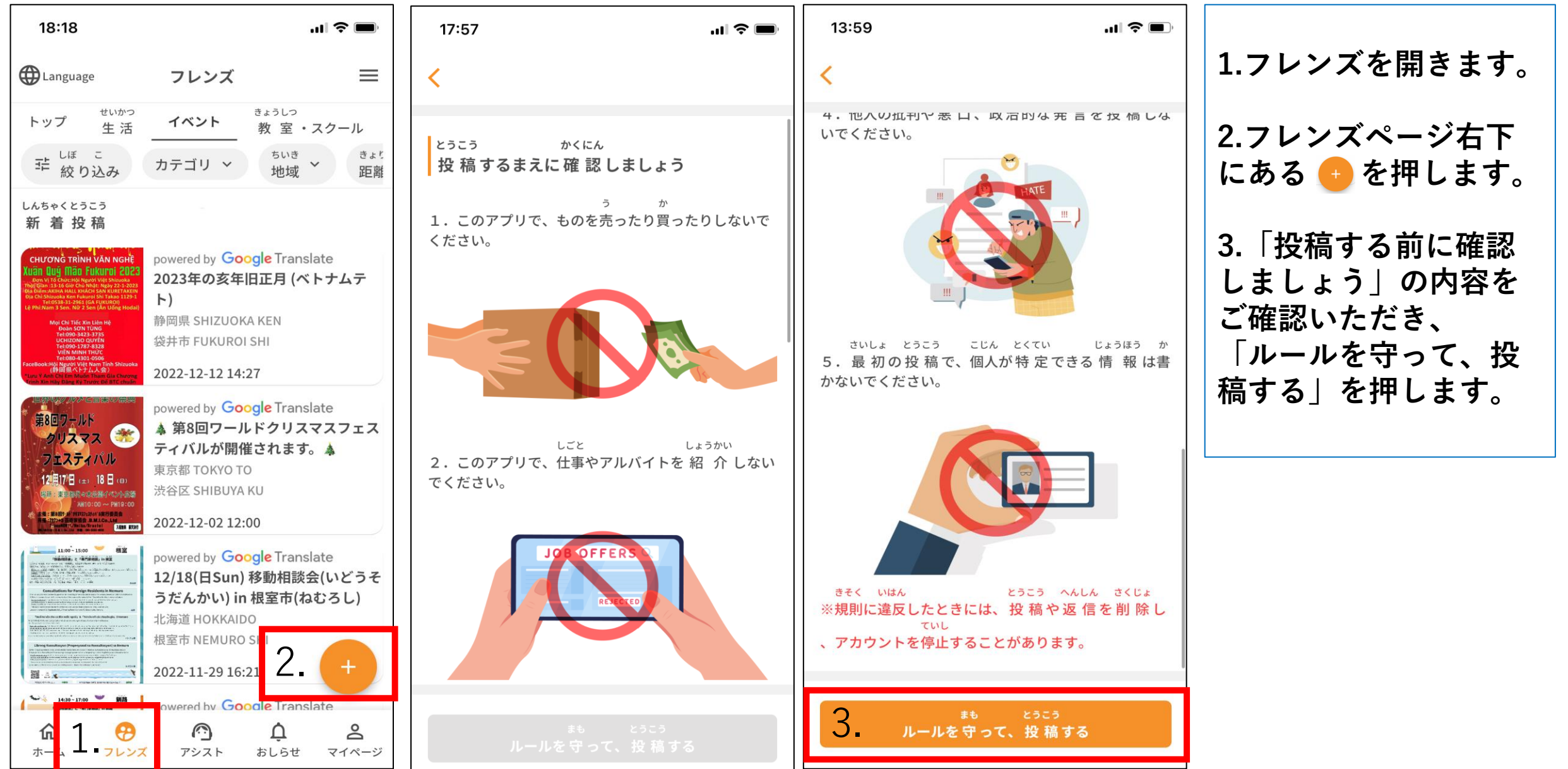

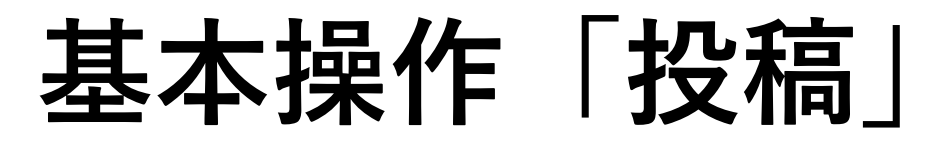

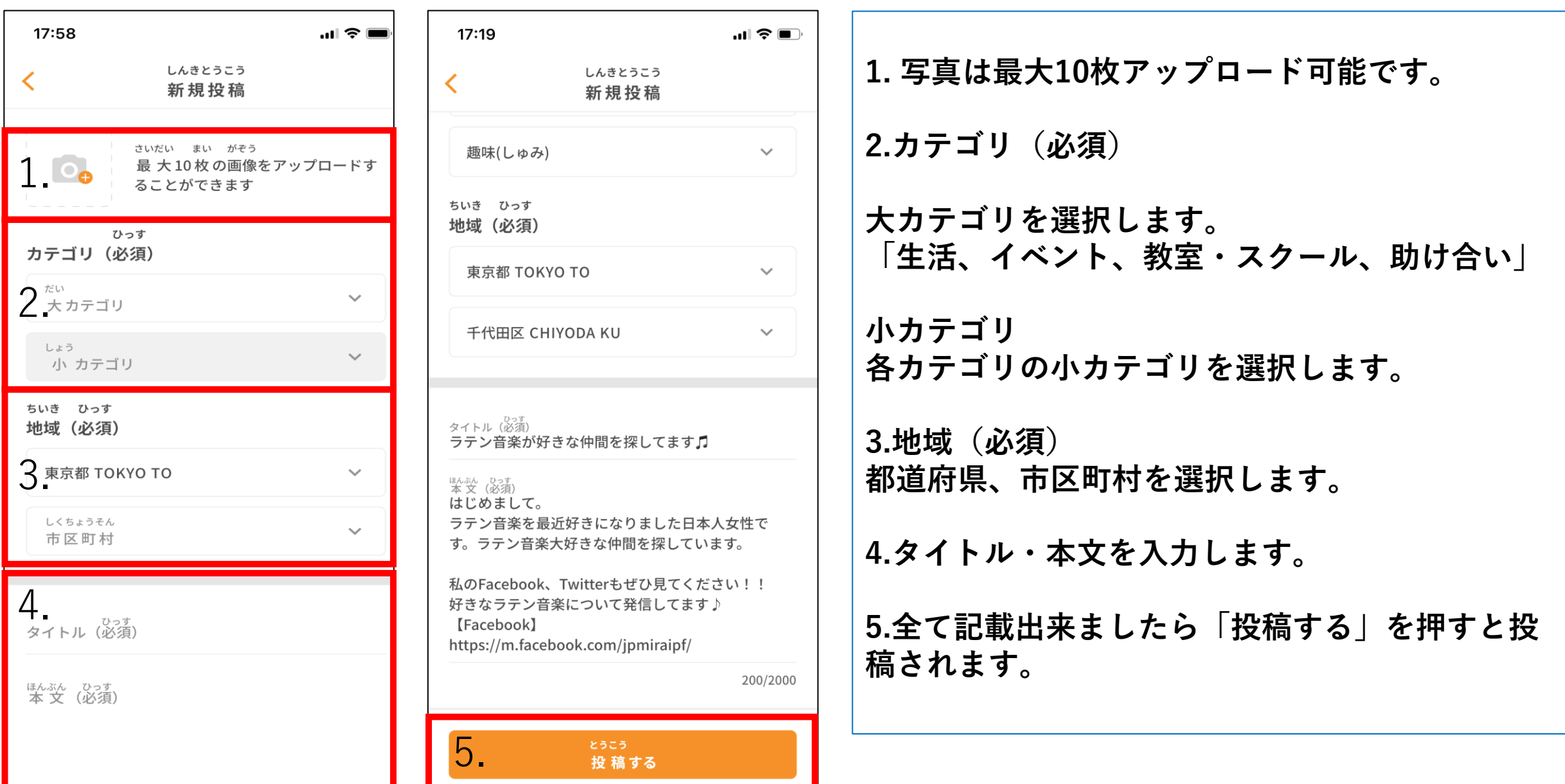

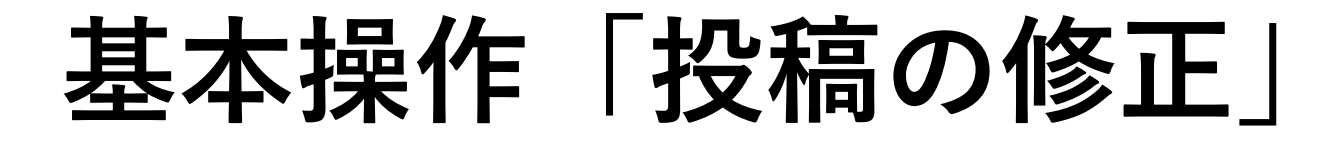

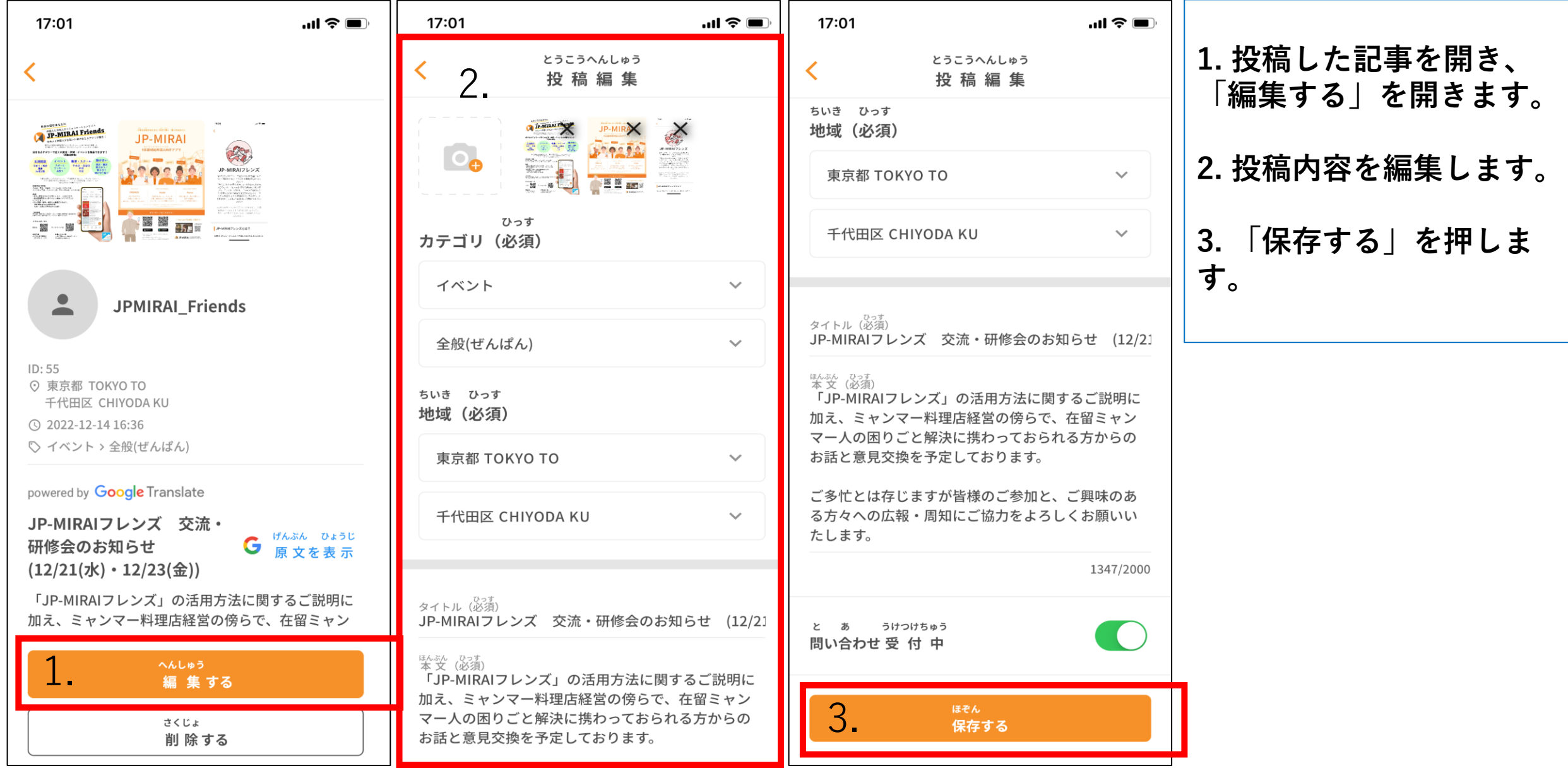

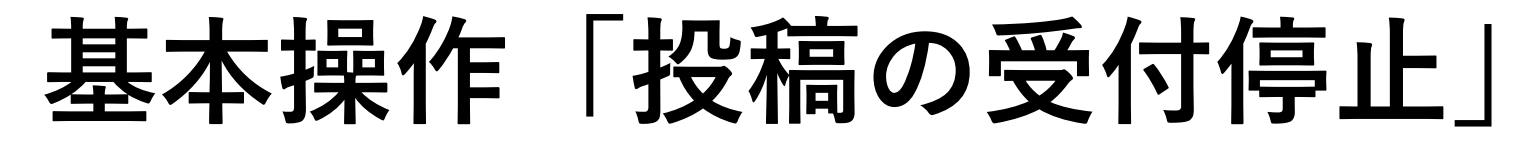

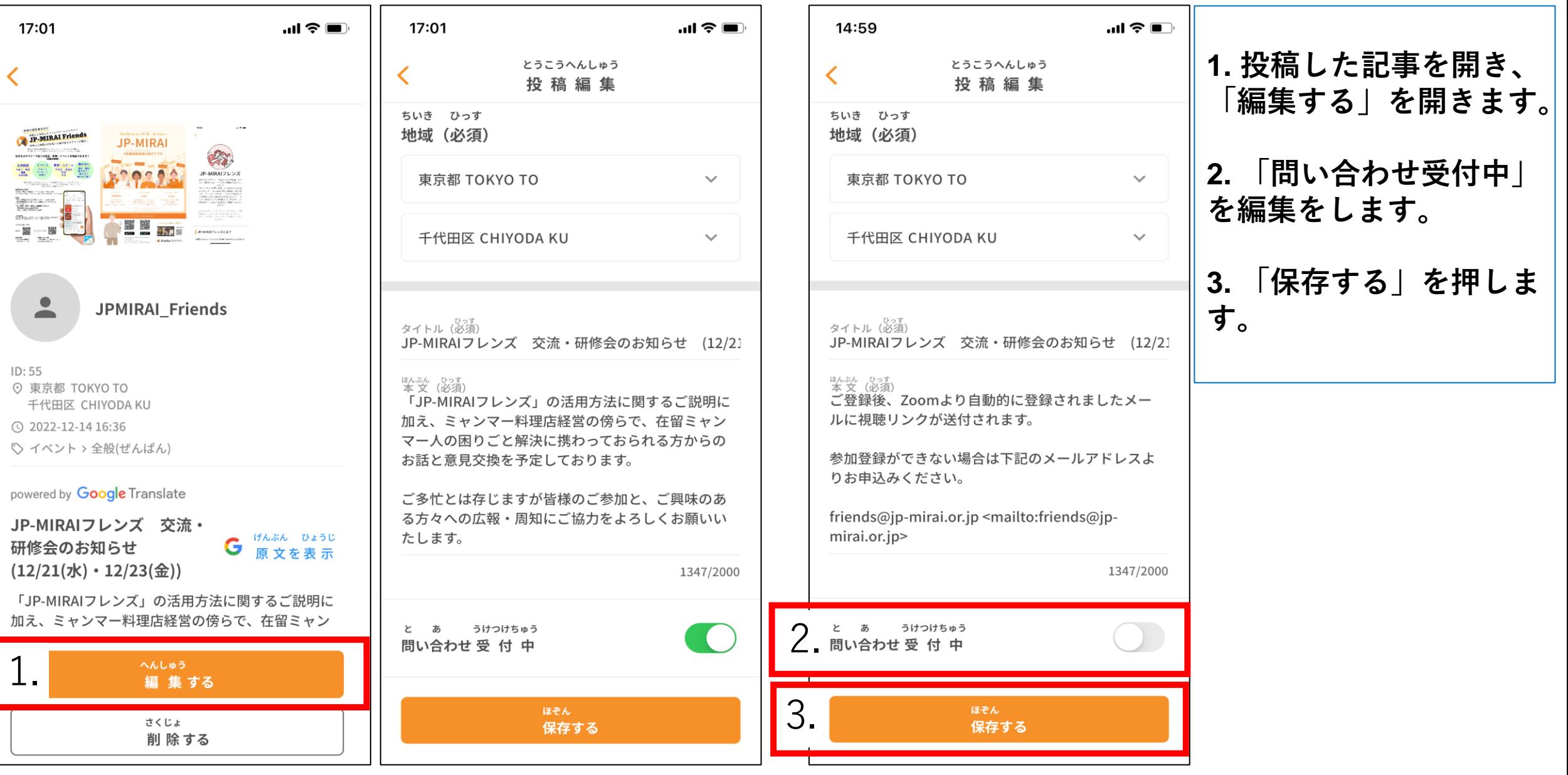

**基本操作「プッシュ通知」**

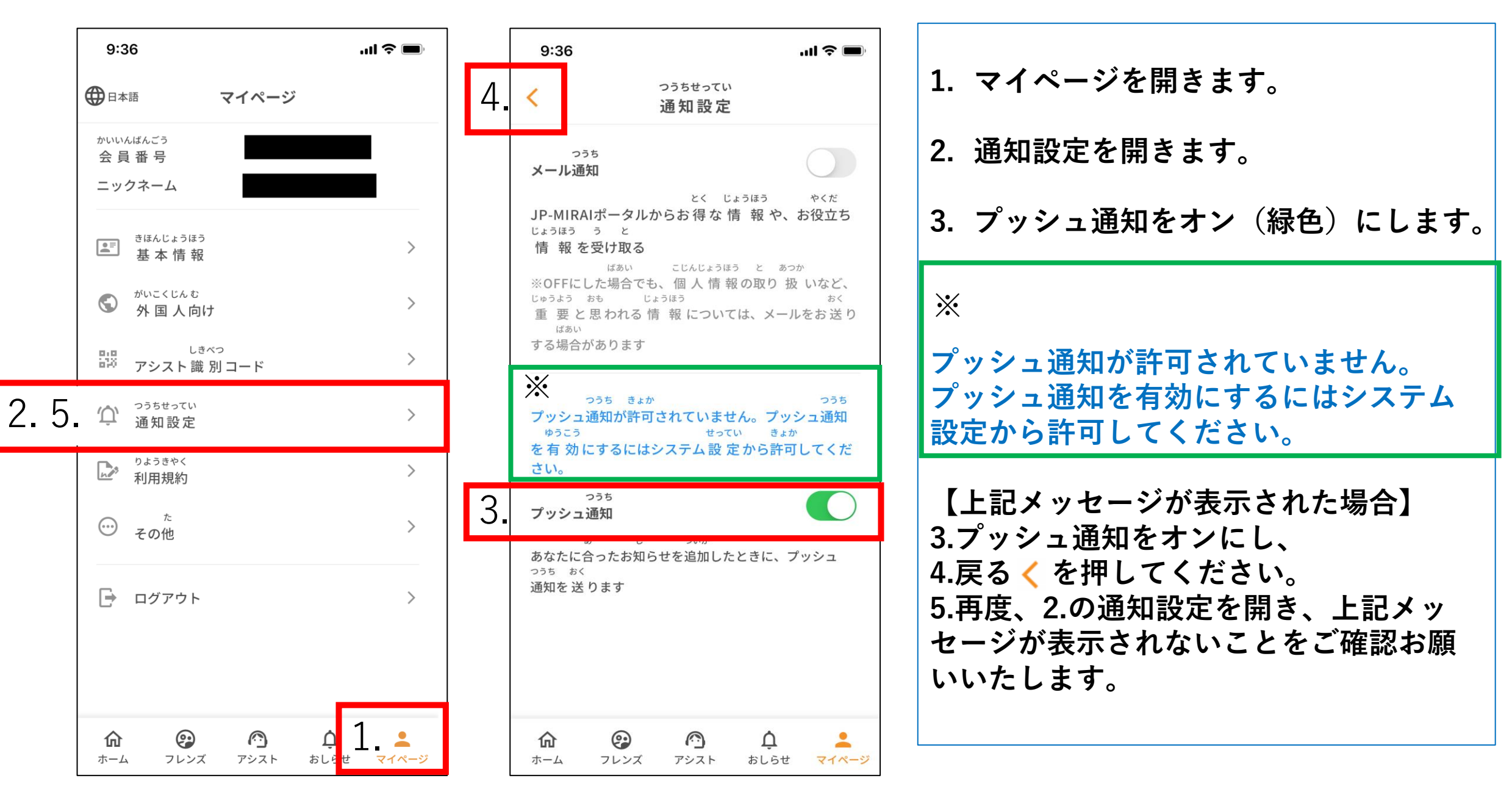

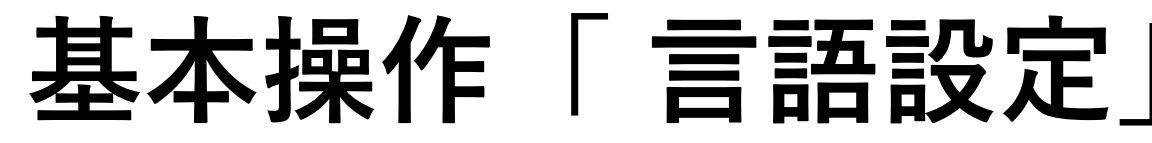

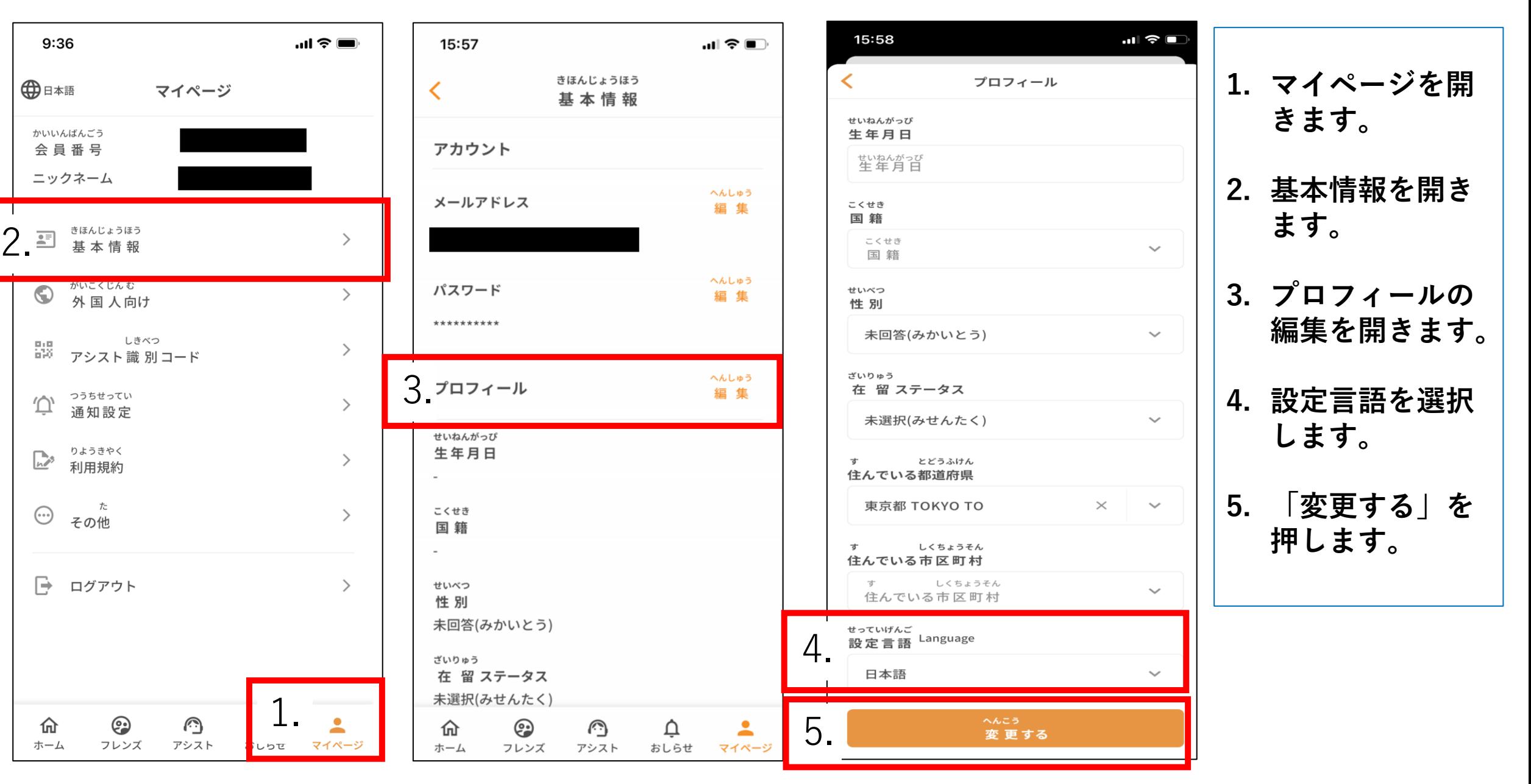

**基本操作「** Google**翻訳設定」**

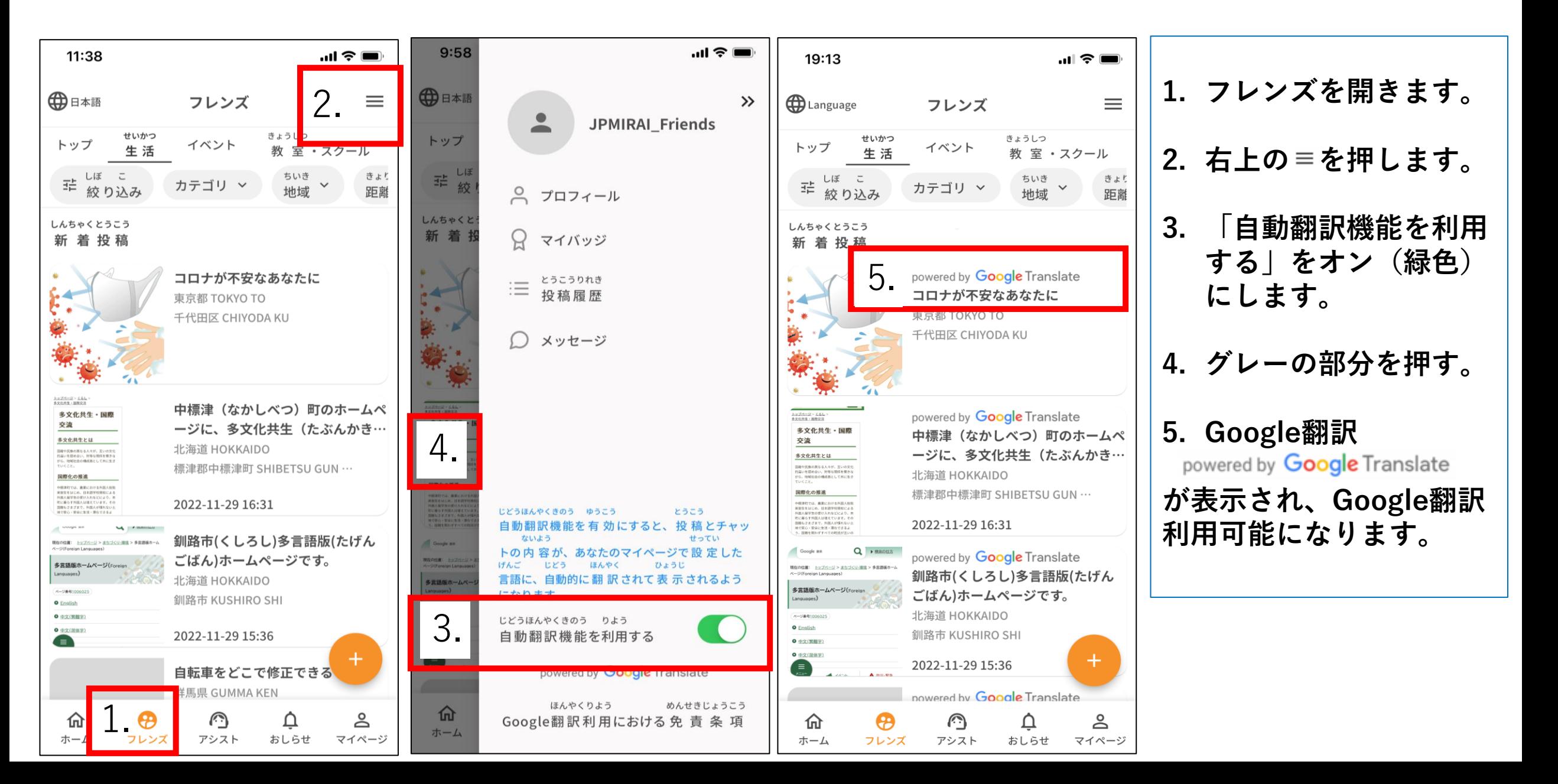

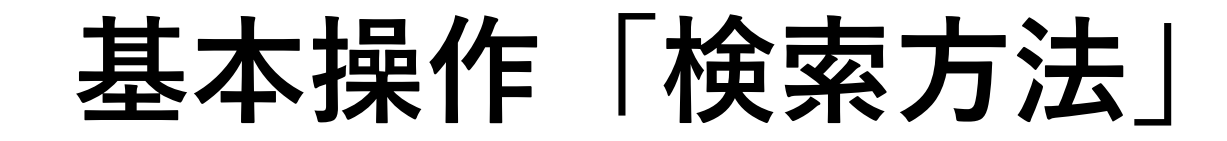

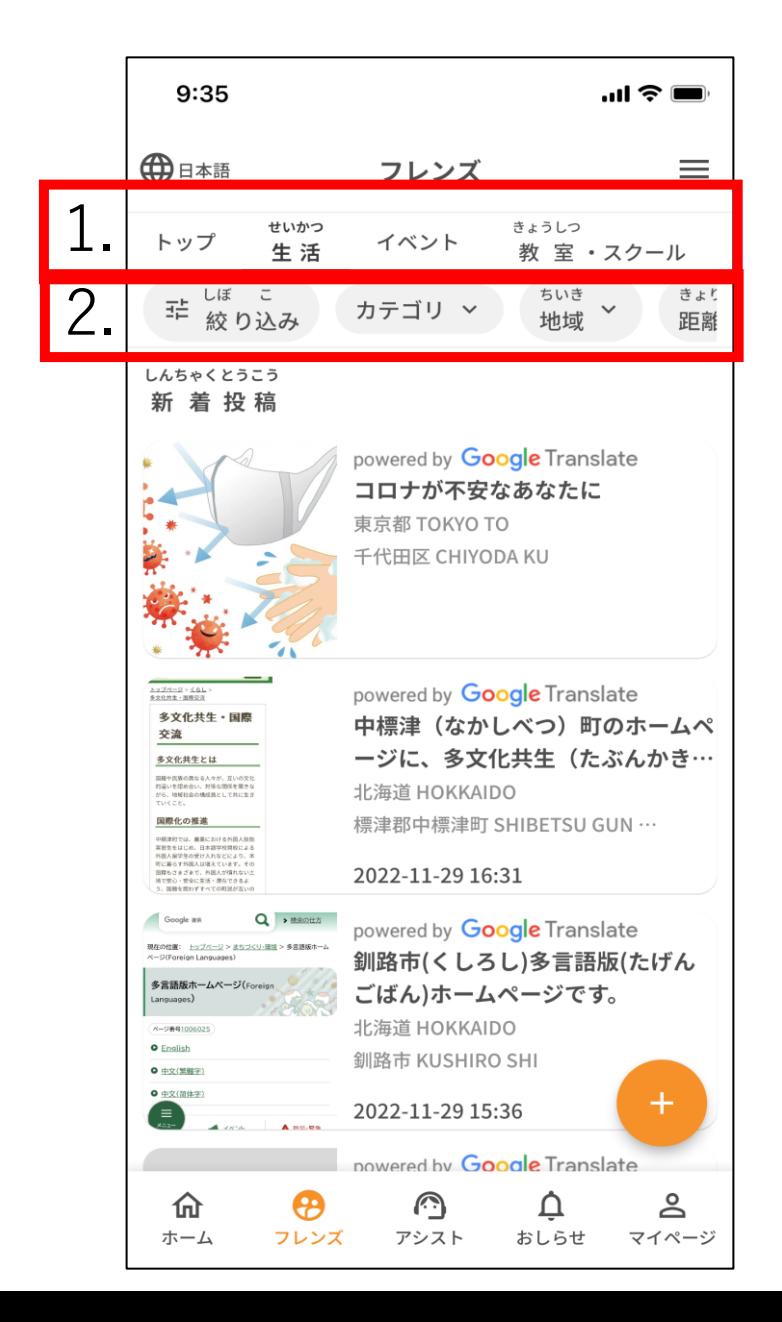

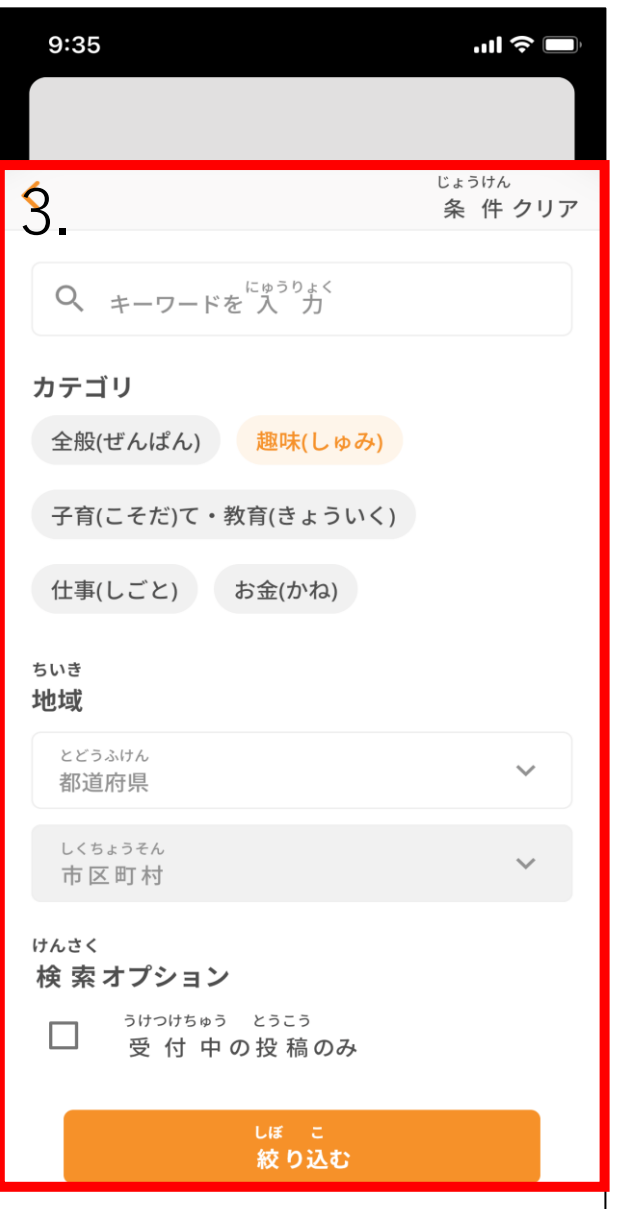

**1.「生活、イベント、教室・スクール、 助け合い」から選択します。**

**2.絞り込み・カテゴリ・地域・距離より 検索が可能です。**

**3.検索画面が表示され、検索できるよう になります。**

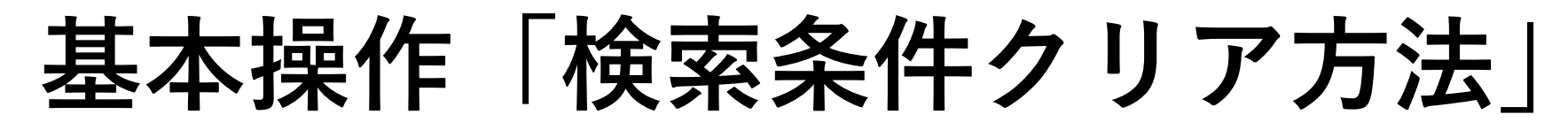

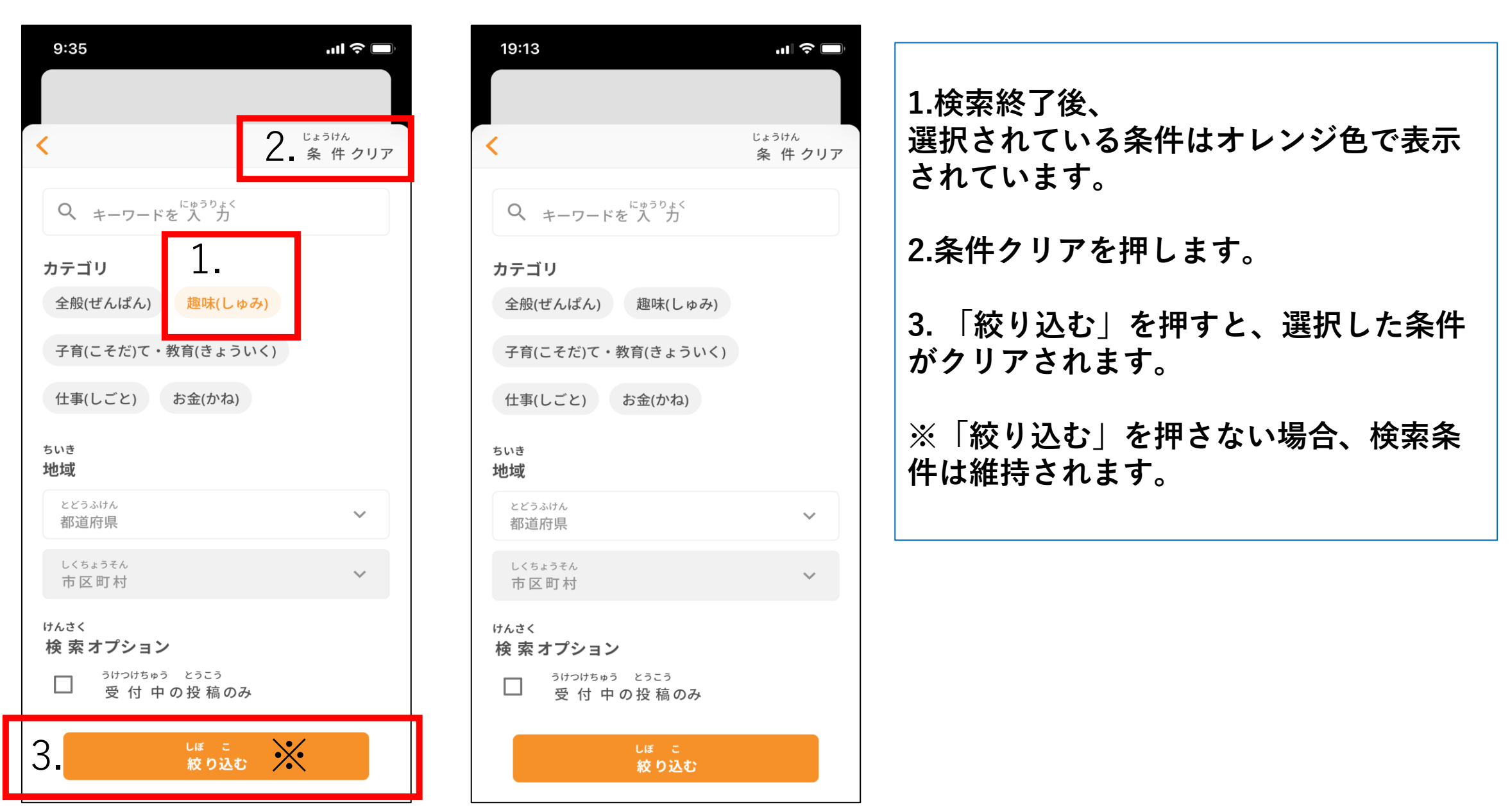

**基本操作「投稿への連絡」**

Nguyễn

 $9:27$ 

≺

 $m \approx 10$ 

 $\equiv$ 

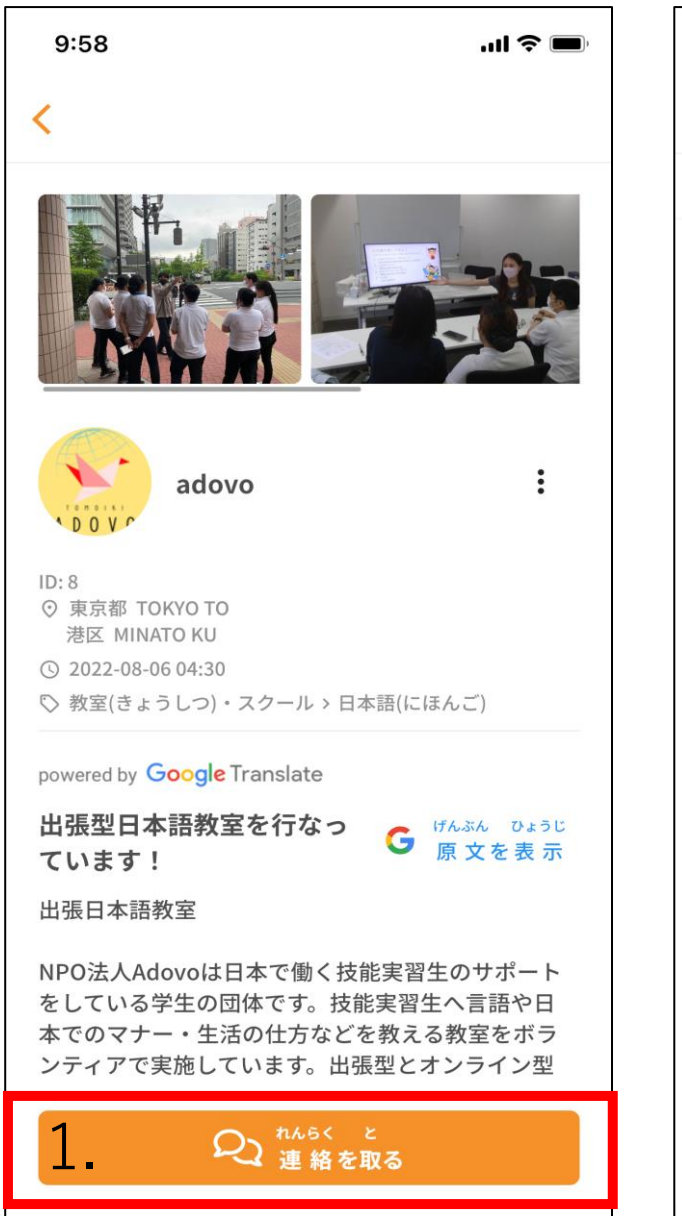

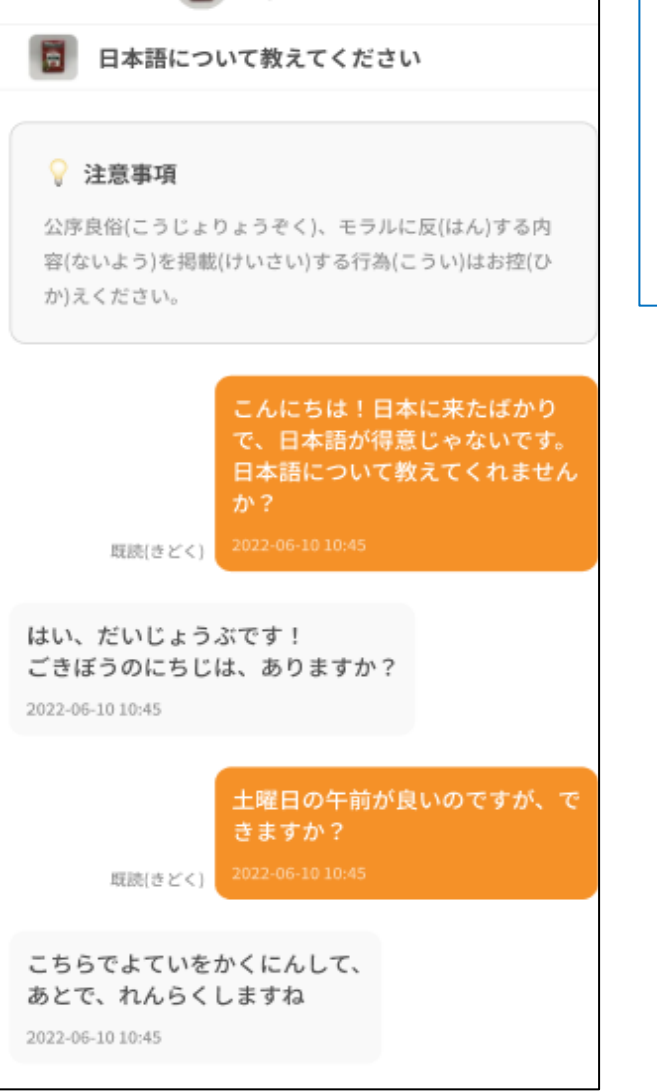

**1.「連絡を取る」よりお願いいたします。**

**※個別のチャット機能になっており、投 稿者と連絡した人のみが個別で連絡可 能です。**

**基本操作「メッセージ確認」**

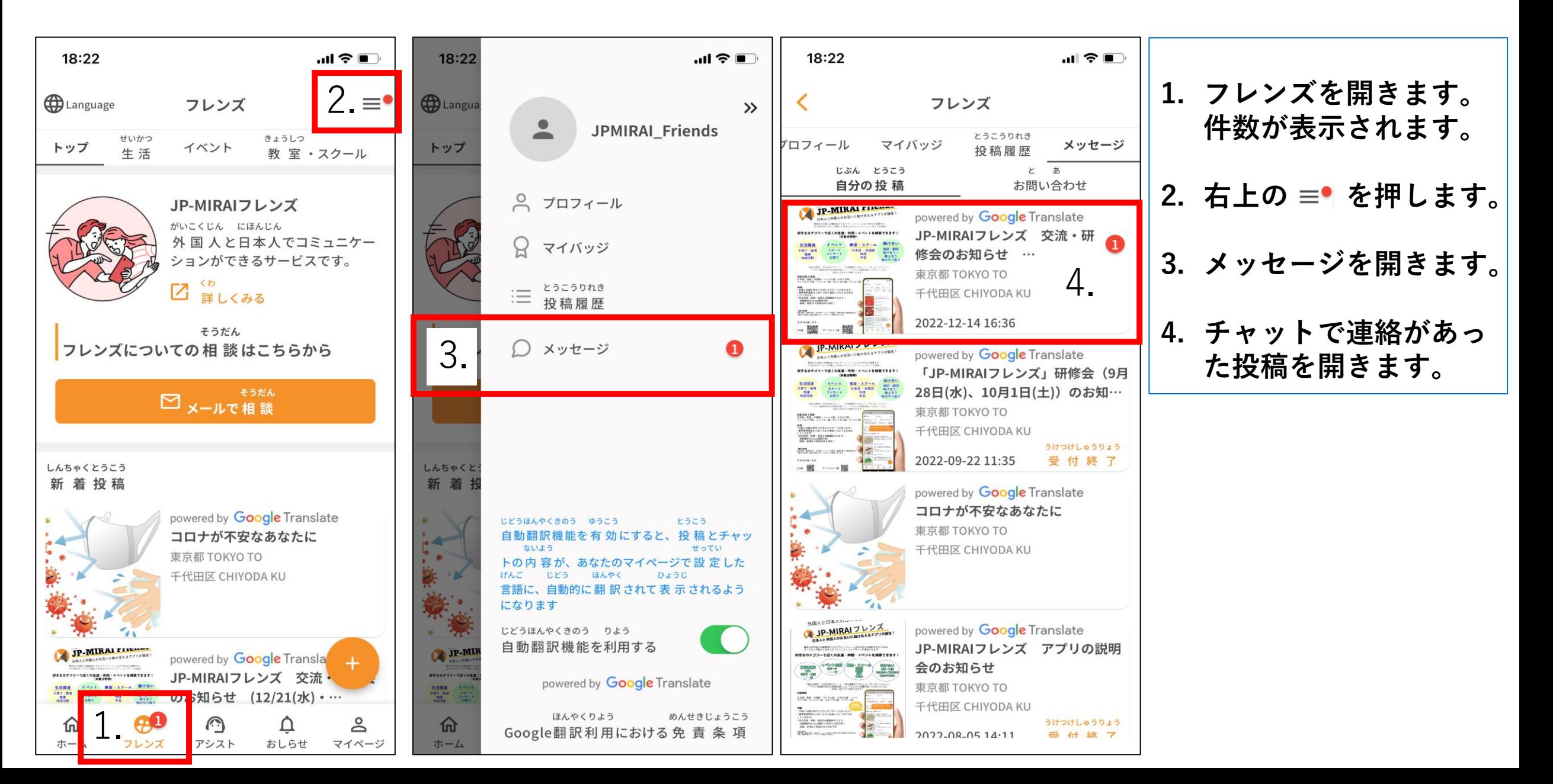